| SOP #: 4.2.3.1                  | Area: Purchasing           |
|---------------------------------|----------------------------|
| Title: Cancelling a Requisition | Effective Date: 03-01-2016 |
| Version #: 1.0                  | Revision Date: N/A         |
| Approval Date: 02-24-2016       | Review Date: N/A           |

## **Title: Cancelling a Requisition**

To cancel a requisition:

- 1. Enter EUID and Password.
- 2. Click Sign In.

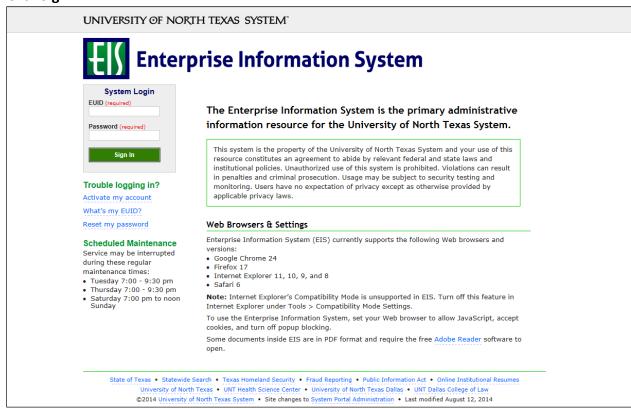

3. Click Main Menu.

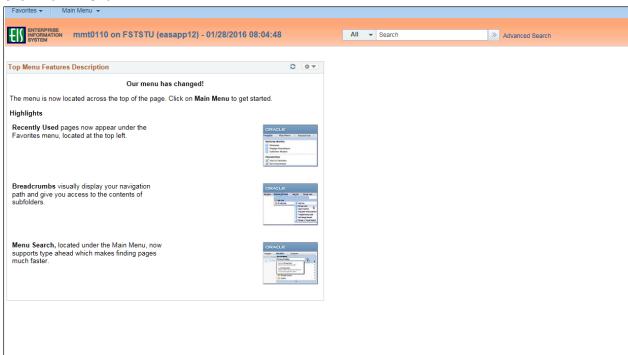

4. Navigate to **Manage Requisitions** by clicking Employee Self-Service>Procurement> Manage Requisitions.

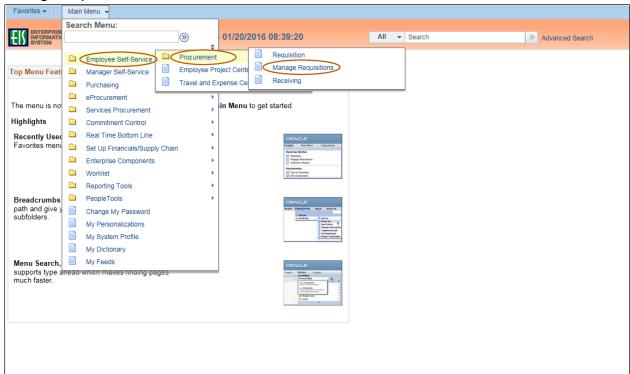

- 5. Verify that the information in the **Business Unit** and **Requester** fields is correct.
- Enter the appropriate search date range into the **Date From** and **Date To** fields.
  Note: Leave the **Date From** and/or **Date To** fields blank to expand your search.
- Click Search.

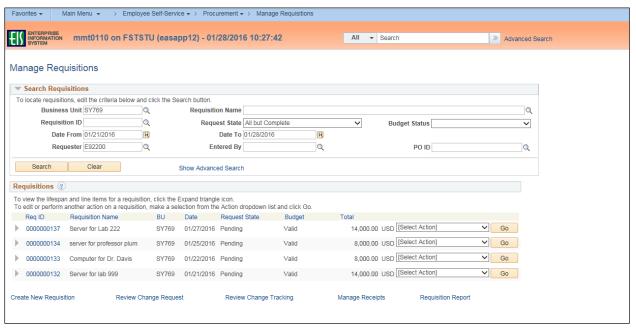

- 8. Review the list of requisitions to locate the appropriate record.
- 9. Select **Cancel** from the requisition's associated drop-down menu.
- 10. Click Go.

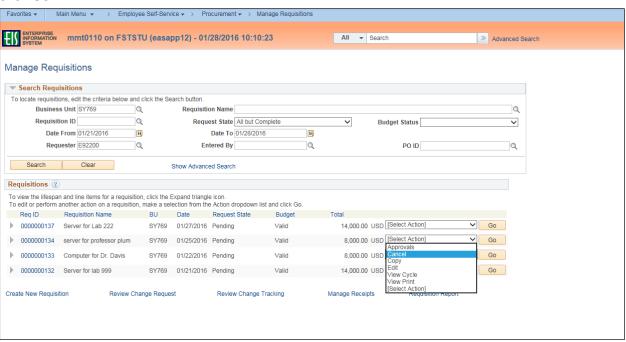

## 11. Click Cancel Requisition.

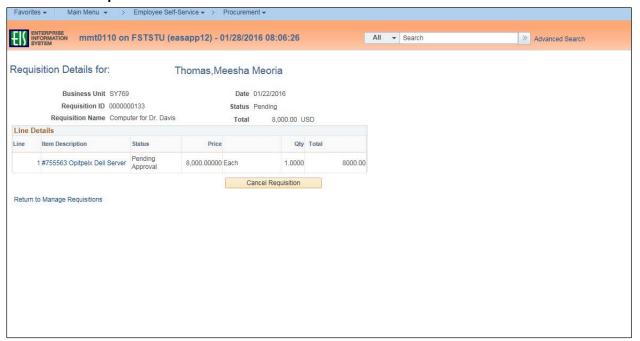

## Note: The system displays the Request State as "Canceled."

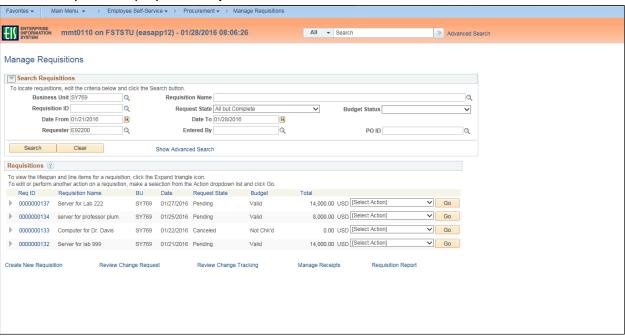